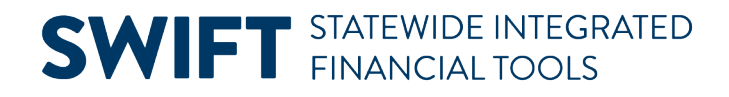

# **QUICK REFERENCE GUIDE**

February 20, 2024

## **Edit a Purchase Order Receipt**

In SWIFT, a receipt tracks the quantity or amount received against a purchase order. Receiving includes determining if the purchase is an asset. Once you create a receipt, you may need to edit it or cancel it for a variety of reasons.

#### **IMPORTANT:**

- You can edit or cancel a receipt only if it is **not** in these statuses: Moved or Matched.
- You cannot reverse a receipt that your agency canceled.

#### **Receipt Header Status Values**

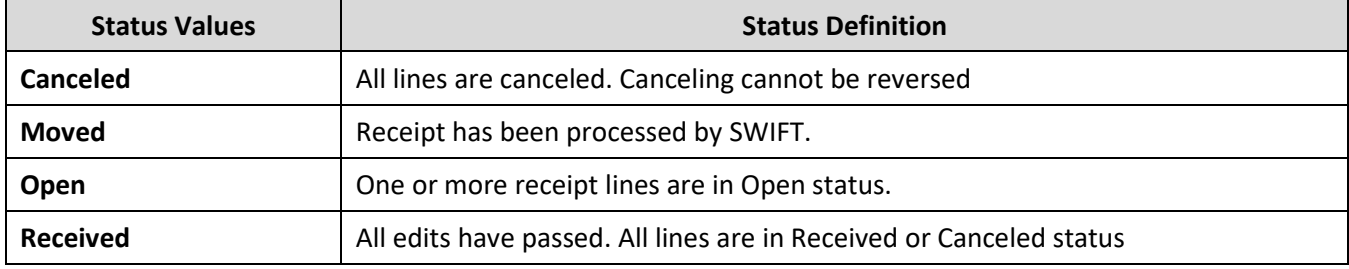

This Quick Reference Guide provides the steps to edit an existing purchase order receipt.

### **Step 1:Access the Receiving page.**

1. Navigate to the **Receiving** page.

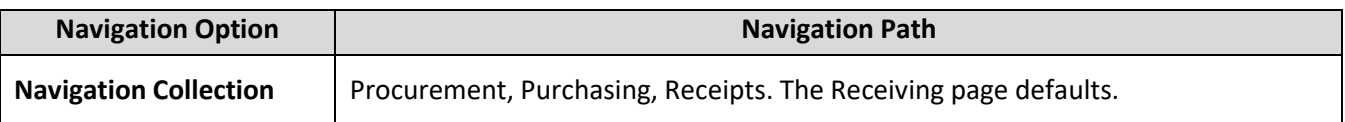

2. On the Receiving page, press the **Find an Existing Value** button.

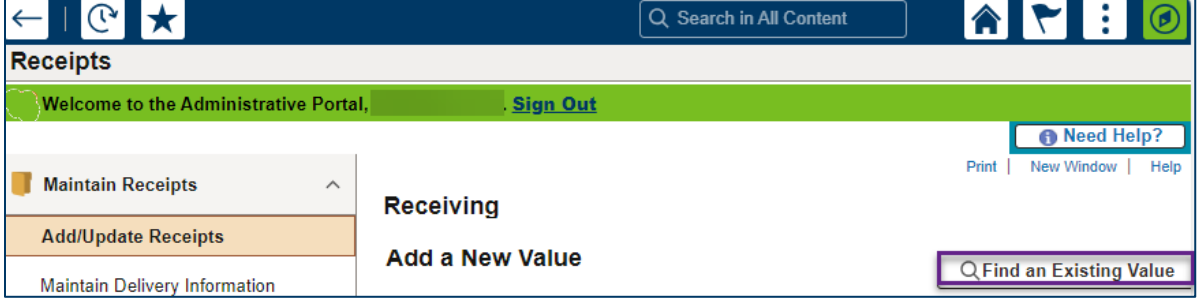

# **SWIFT** STATEWIDE INTEGRATED

- 3. SWIFT updates the Receiving page with search criteria.
	- a. Enter information such as the Business Unit and Receipt Number and select **Search** at the bottom of the page.

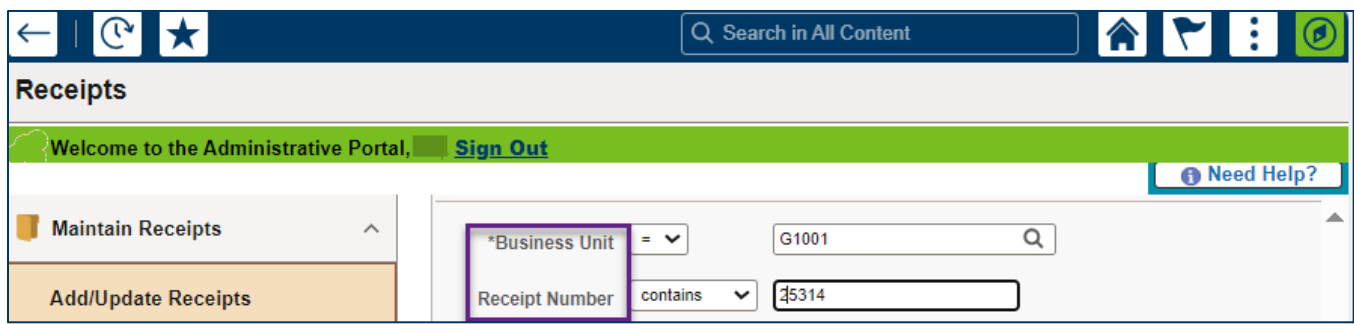

b. In the Search Results section, select the **Receipt Number**.

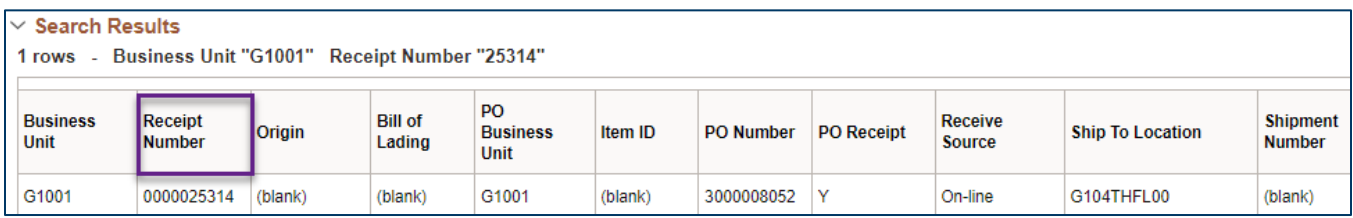

## **Step 2: Edit and save the receipt on the Maintain Receipts page**

1. SWIFT displays the Maintain Receipts page. Edit the receipt.

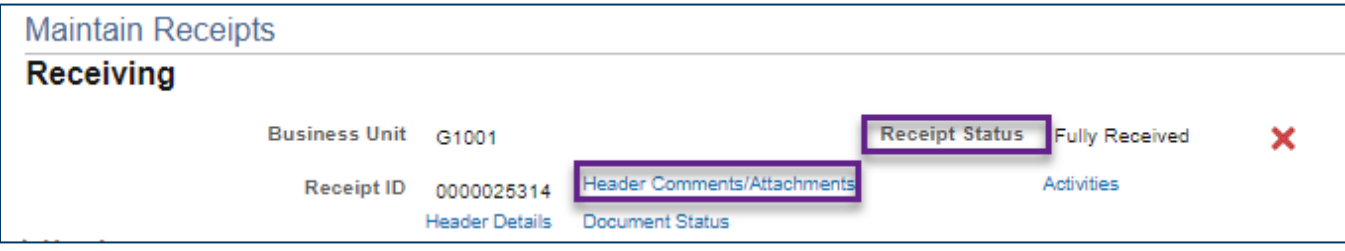

2. In the example below, Receipt Quantity was changed from "10" to "7. Press **Save** when you are done.

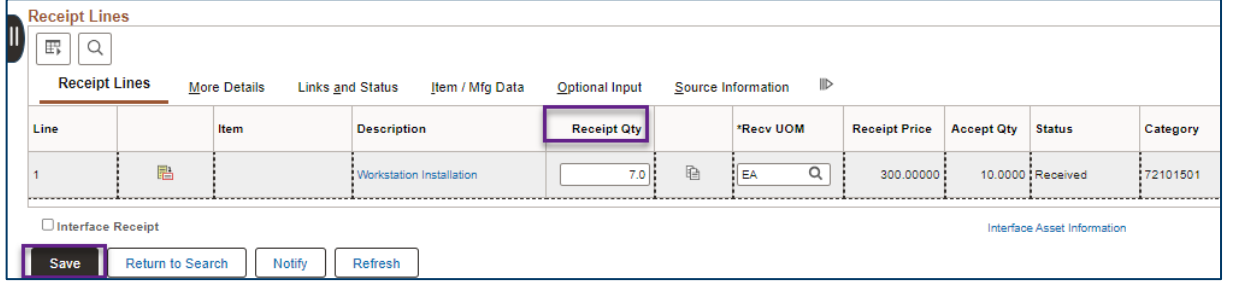